Dear Parent or Guardian,

## Broad Street School Breakfast and Lunch online ordering information

Broad Street School is excited to announce that breakfast and lunch ordering will be done online this school year. Login information is contained below. When you sign on a Yes check box will be located under the breakfast header. If you select yes, your child will receive breakfast for the entire year. You do not have to check the box daily.

Sign in and Ordering instructions

- 1. Go to www.ezschoolapps.com/ParentLogin.aspx .
- 2. Click on Forgot Password.

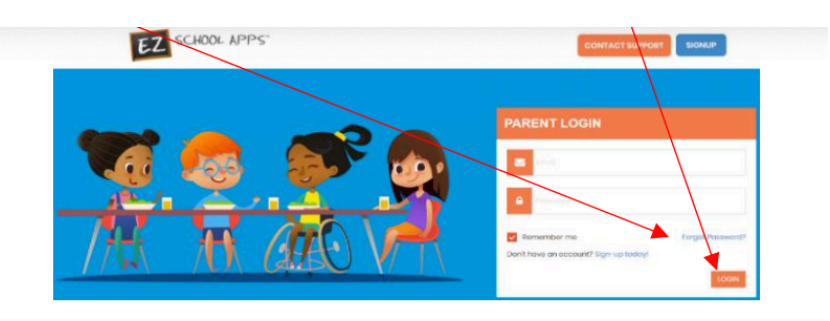

3. Enter your email address provided during registration.

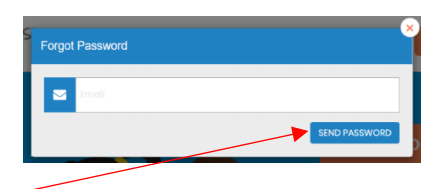

- 4. Click on Send Password.
- 5. If you receive this pop up, scroll down to New Parent Sign Up.

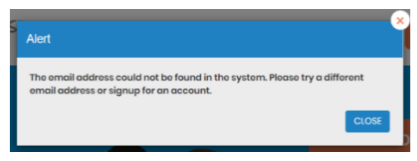

6. Check your email and click on the link to reset your password.

New Parent Sign Up

Below are the instructions for parents to create an account and request access to one or multiple students. After a successful sign-up an email will be sent to the school to approve your account and connect your students to the account. They will contact you shortly after the account has been created. Some of the pages below may or may not exist in your account depending on the access the school gives to the parents.

1. Go to www.ezschoolapps.com/ParentLogin.aspx and click on SIGN-UP

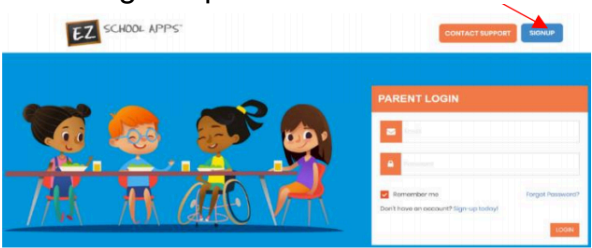

- 2. Type in 08027 in the zip code box and click submit.
- 3. Use the dropdown to select your school.
- 4. Type in your First Name, Last Name, Phone Number and Email Address in the corresponding boxes.
- 5. Type in a password in the Create Password box. Then type in your same password a second time in the Confirm Password Box.
- 6. Enter the first and last name of each of your students in the final box.
- 7. Finally click Send Account Creation Request. (Your registration is successful if you see the box below)

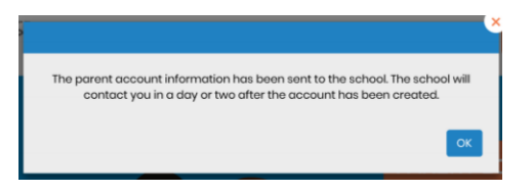

Please Note: You do not immediately have access to the system. The school must activate your account and link your student(s) to that account. The time to complete this process can vary. The school will send an email to you upon completion.

Adding an Additional Student to your Account if Missing

1. After successfully signing into Ezschoolapps, Click on Meal Preorder.

2. Click on Request Change to Student List.

3. The following box will appear and you can use the dropdown to first select your school.

4. Type in the first and last name of your new student.

5. Finally click Send Email.

6. The school will then link your additional student(s) to your account. The time to complete this process can vary.

Preorder Meals

The cafeteria requests that students in Grades Kindergarten through Second preorder lunch meals for an entire week. Orders will be available to submit for the following week beginning on Friday of the previous week. You may preorder for the first week of school now. Students in grades 3 through 5 may order daily or weekly.

- 1. Sign in, Click on Meal Preorder to view available lunches and show your students name.
- 2. You may change months by click on the month before or after

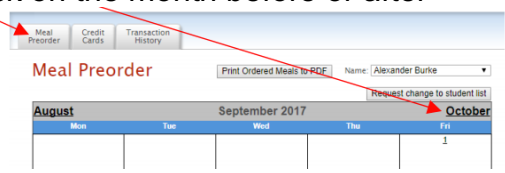

- 3. Begin to select lunches for the different days by click on the circle in front of the correct choice. (There is a slight delay before choosing an item for the next day.) Your choices are automatically saved when you choose them.
- 4. This box should show your student's name. IMPORTANT: If you have more than one student in the school use the dropdown to select the correct student.

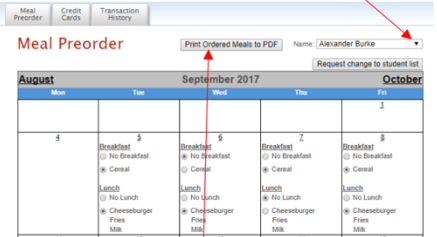

5. Click on Print Calendar as PDF to print out calendars for your student(s).

If you have questions or need support, please contact Michael Grelli at mgrelli@gtsdk8.us